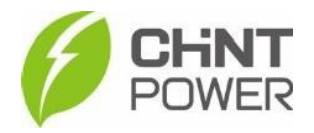

# **Manual Rápido Smart Meter Chint e Zero-Grid**

**Aplicação Monofásico (DDSU666) e Trifásico (DTSU666).**

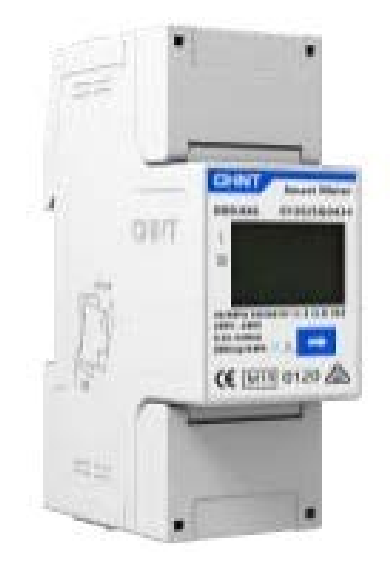

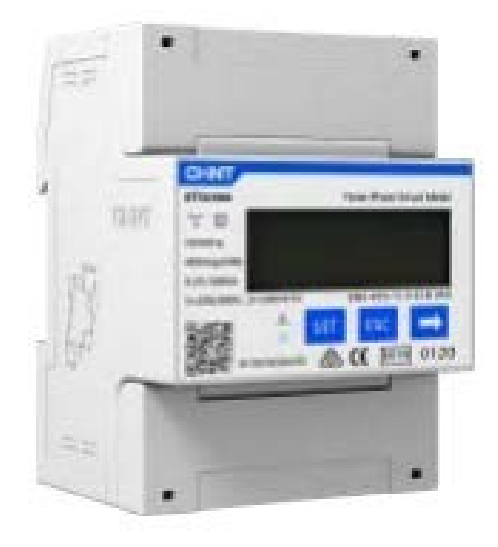

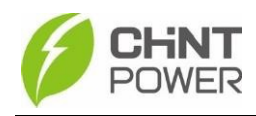

#### **1. Modelos de Medidor**

Modelos de Medidor Chint:

- DDSU666 Monofásico
- DTSU666-5(80)A Trifásico
- DTSU666-1.5(6) $A T$ rifásico + TC

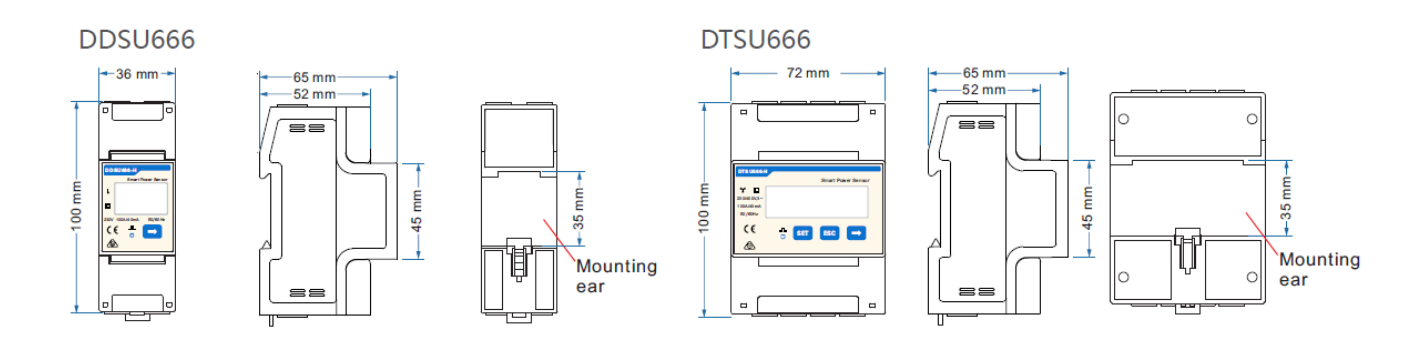

## **2. Como fazer a conexão física do Medidor**

• DDSU666 – Monofásico

Sempre posicionar o inversor entre a Rede e a Carga conforme a imagem:

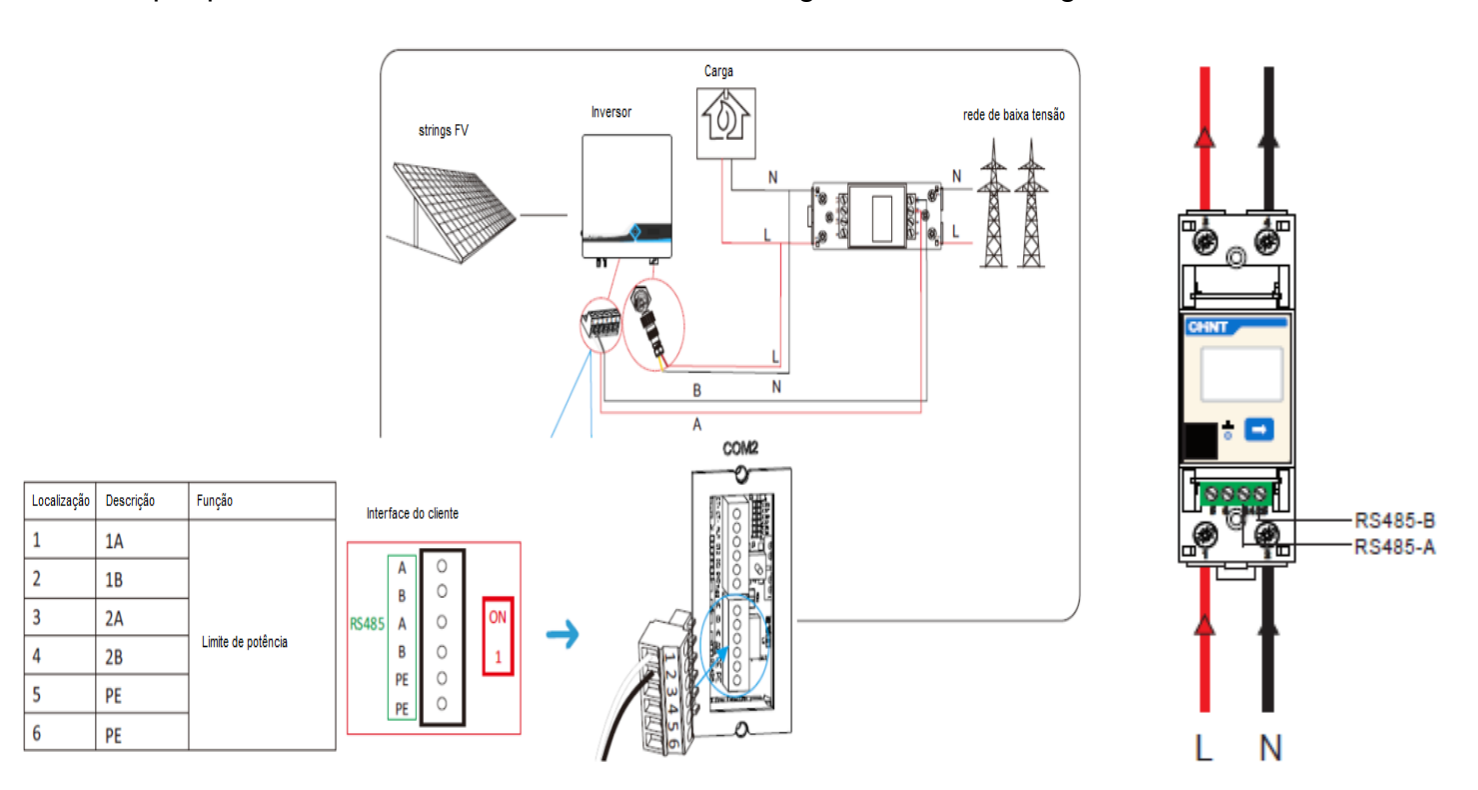

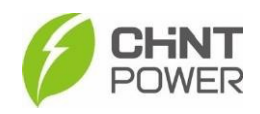

#### • **DTSU666-5(80)A – Trifásico**

Sempre posicionar o inversor entre a Rede e a Carga conforme a imagem:

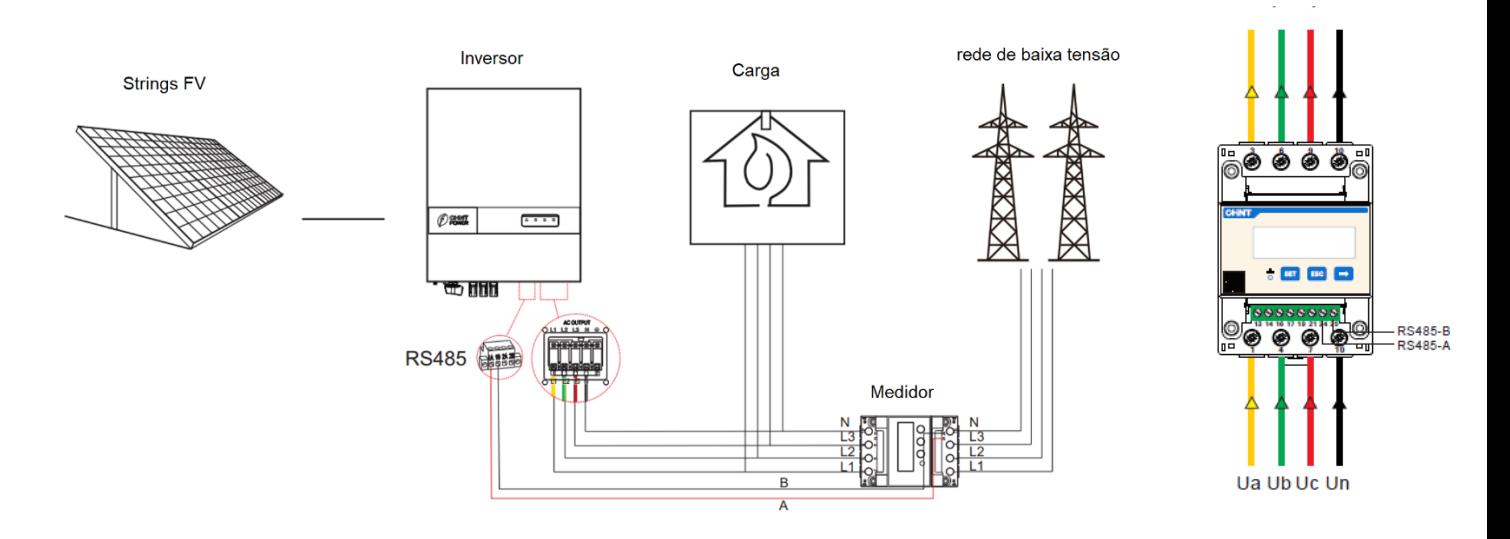

# • **DTSU666-1.5(6)A – Trifásico + TC**

Sempre posicionar o inversor entre a Rede e a carga.

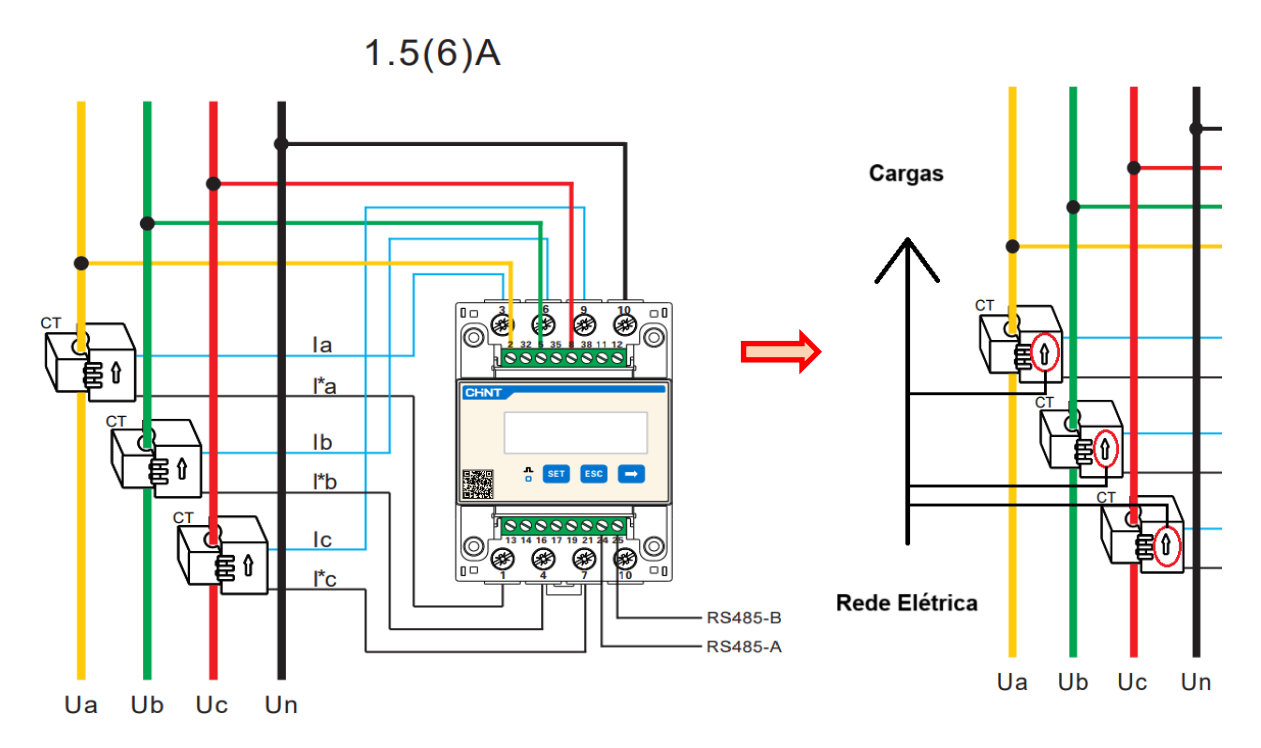

Importante: Confirmar se a polaridade dos TCs está correta, apontando da Rede para as Cargas. Caso esteja invertida a direção, a medição será incorreta.

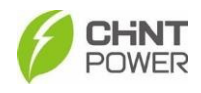

## **3. Como configurar no APP Chint Connect**

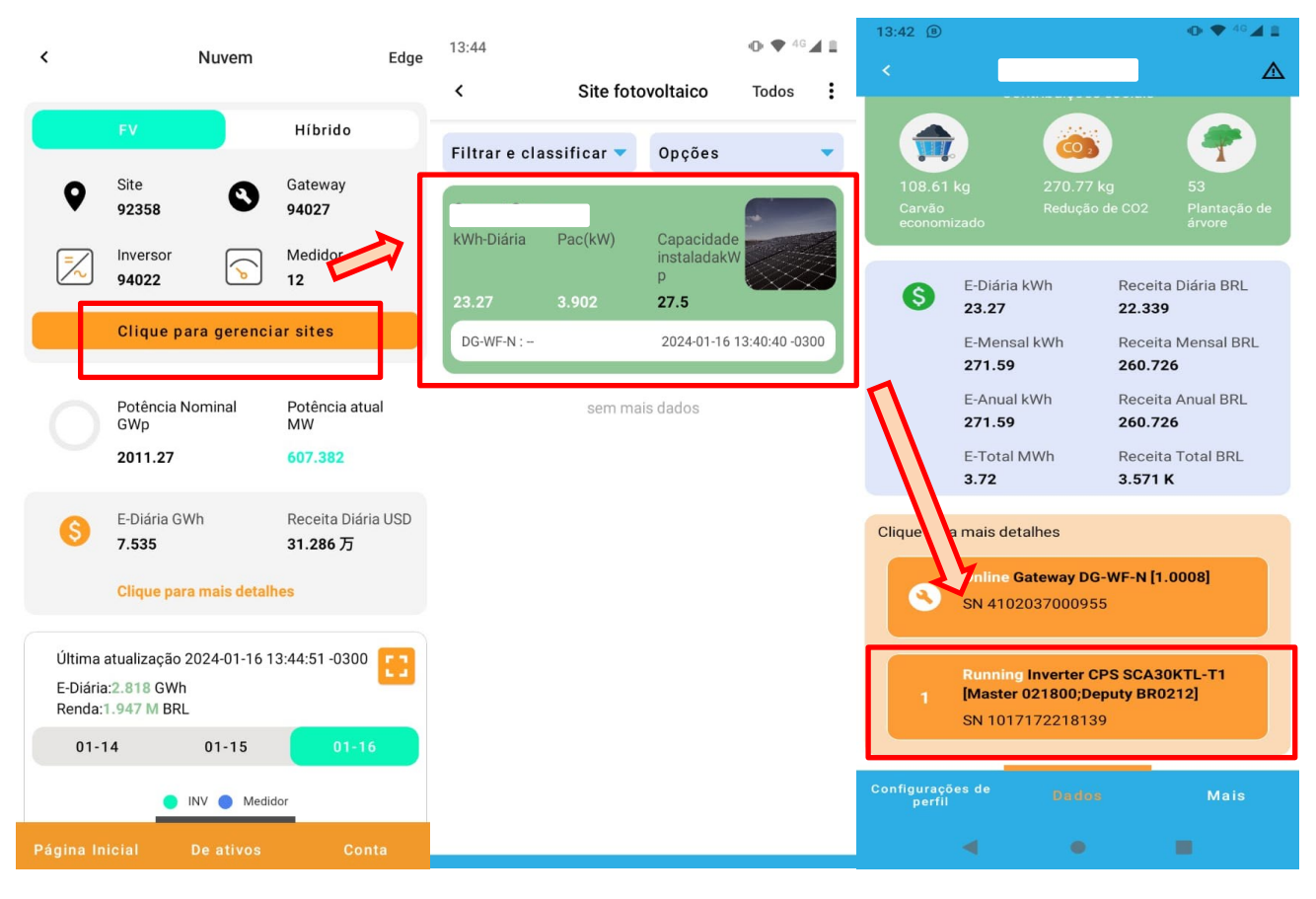

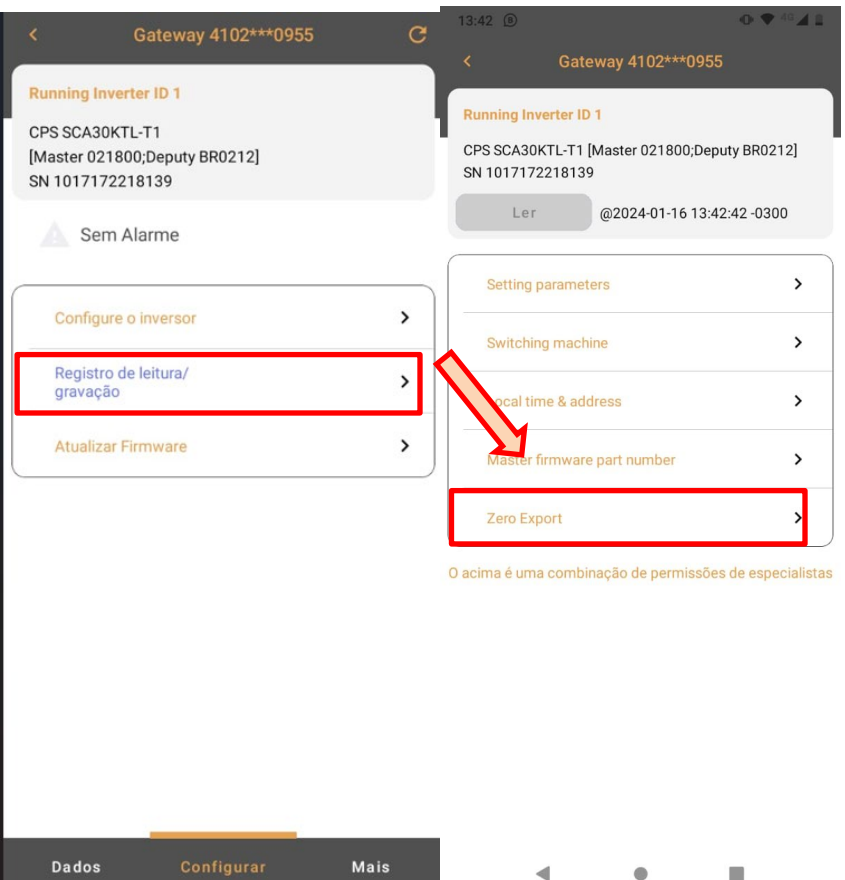

Dados

 $\blacktriangleleft$ 

 $\bullet$  $\Box$ 

**4** / **10**

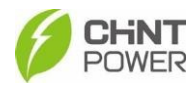

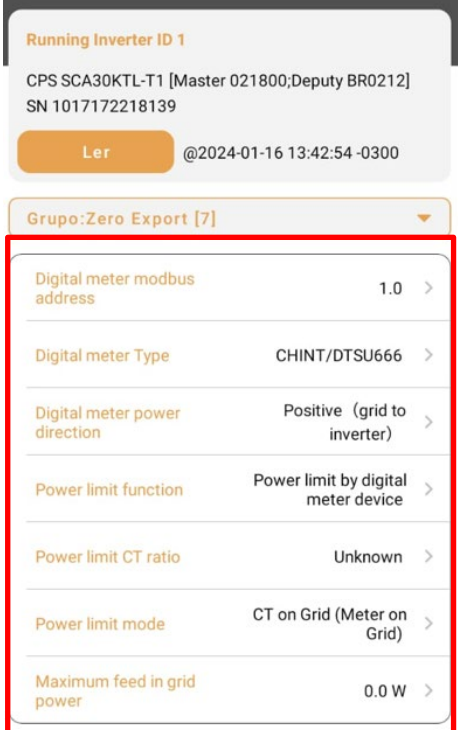

## - **Digital meter modbus address:** 1.0

A configuração default de endereço modbus é 1.0, não é necessário alterar.

- **Digital meter type:** Selecionar CHINT DDSU666 (monofásico) ou CHINT DTSU666 (trifásico), dependendo do modelo;

# - **Digital meter power Direction:** Positive (grid to inverter).

Selecionar a direção do fluxo de corrente do medidor em relação a instalação. A configuração padrão e recomendada é a Positiva (Rede ~ Inversor), considerando a ordem de conexão dos cabos indicada nesse manual.

## - **Power limit function:** Power limit by digital meter device.

Sempre selecionar essa opção, não importa se é monofásico, trifásico, ou se possui TC.

## - **Power limit CT ratio:** Unknow.

Sempre selecionar essa opção, não importa se é monofásico, trifásico, ou se possui TC. \*Caso o modelo possua TC, a relação de transformação é configurada **diretamente** no medidor.

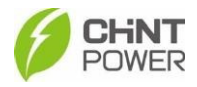

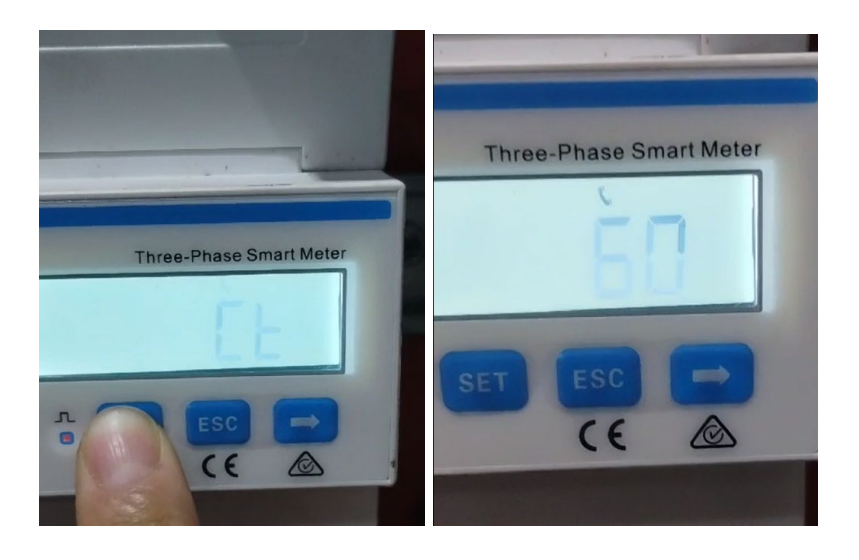

A relação de transformação é selecionada diretamente na tela do medidor.

O modelo de TC geralmente comercializado é o LCTA97C2 – 300A /5A, portanto possui uma relação de transformação 300/5 = 60 RTC. Caso seja outro modelo, adequar de acordo com a relação indicada.

#### $TC = 60$

\*Essa configuração só é necessária caso o modelo possua TC.

#### - **Power limit mode:** CT on Grid (Meter on Grid)

Para que a função de limitação de potência funcione corretamente, é necessário indicar a posição do medidor na instalação. A correta posição é sempre o Medidor na Rede.

#### - **Maximum feed in grid power:** 0.0

Nessa parte é possível setar quanto de potência será injetado na rede. Para o Grid Zero, o padrão é digital é de 0W de injeção para a rede. Porém é possível setar outro valor de limitação de potência, a critério do cliente.

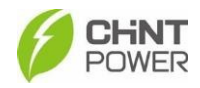

## **OBS 1: As mesmas configurações do APP também pode ser configuradas pelo PORTAL Web:**

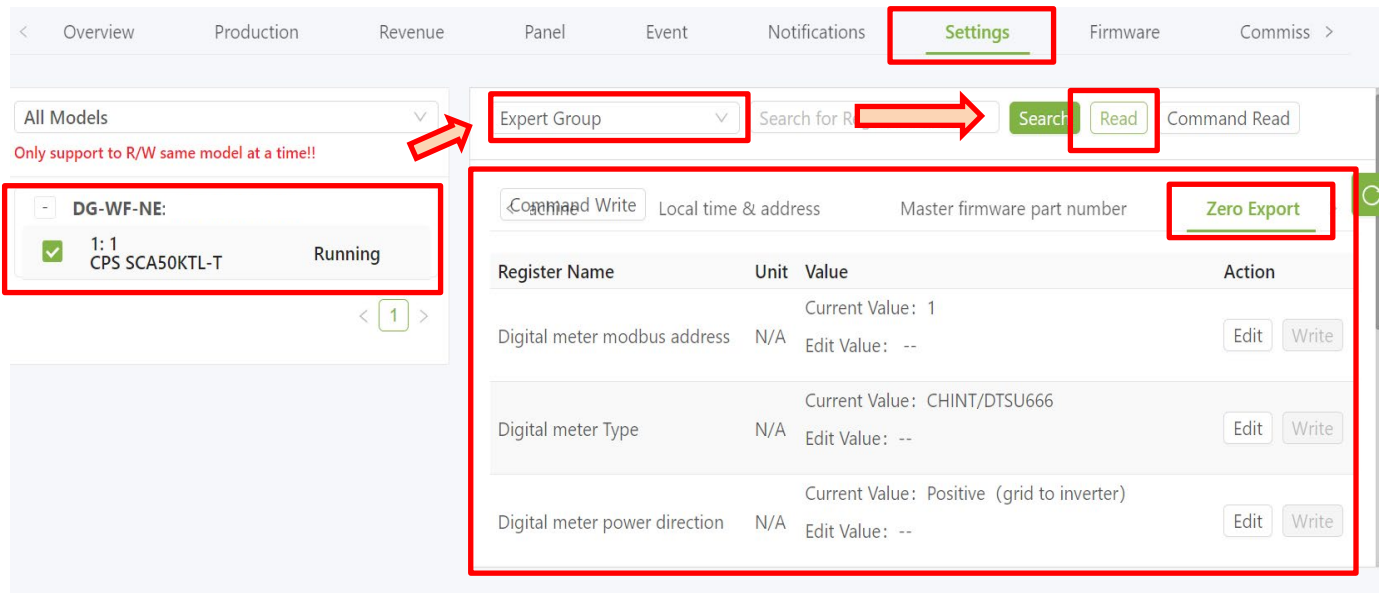

## **OBS 2: O medidor já vem com as seguintes configurações padrão de fábrica:**

Protocolo Modbus-RTU com 9600 BPS, 8 bits de dados, 1 bit de parada, sem formato de dados de paridade, com endereço de comunicação 1.

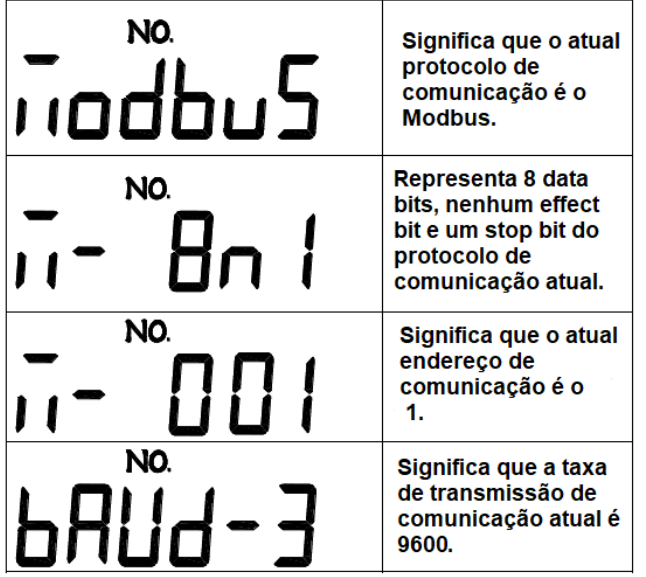

Esses valores não precisam ser configurados na instalação padrão.

 Porém, caso o medidor não esteja funcionando corretamente, certifique-se que esses valores estão corretos diretamente no medidor:

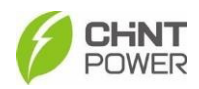

## Instalação Medidor Monofásico

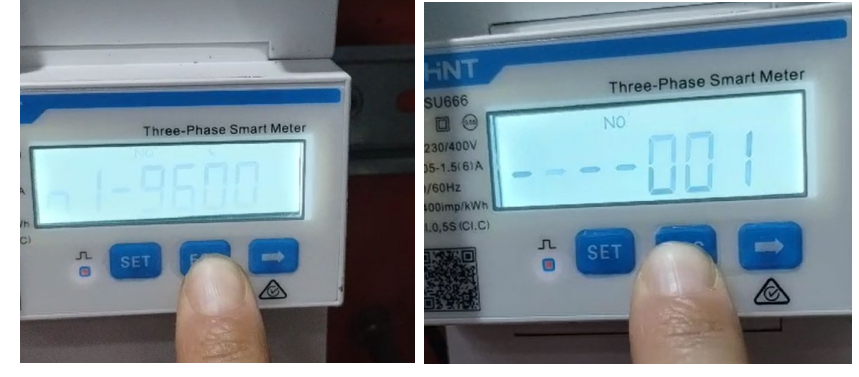

### • **Botões**

- **SET**: Aperte "SET" para entrar na parte de configurações do medidor, digite a senha 701 para prosseguir. O botão "SET" também é equivalente ao "Enter". - **ESC**: O botão "ESC" faz com que a opção seja alterada para a tela anterior.

 $-\Rightarrow$ : A seta altera a opção para a próxima tela ou próximo valor. \*O medidor

monofásico é configurado apenas com a seta  $(\Rightarrow)$ .

#### **4. Instalação finalizada com sucesso**

a) É possível consultar o Grid Zero funcionando perfeitamente no APP Chint Connect;

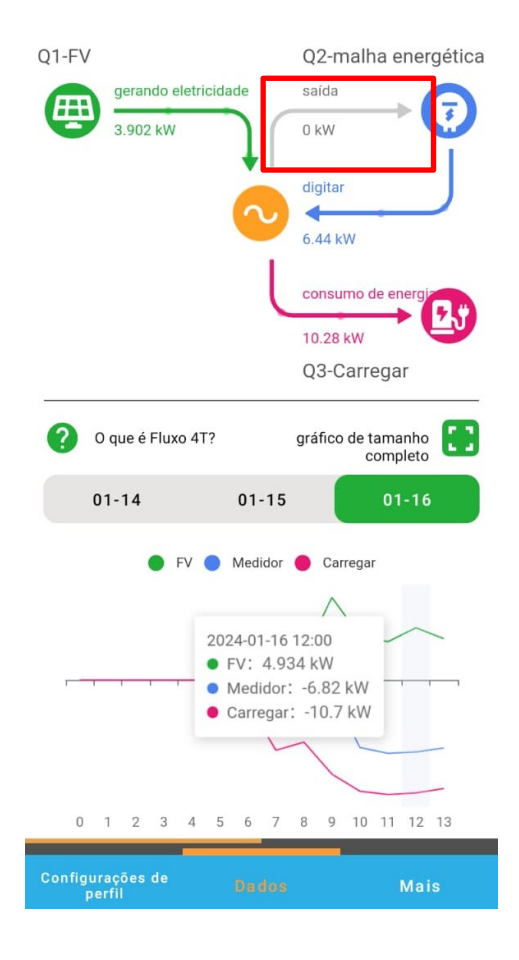

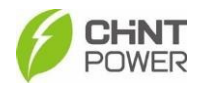

## a) Ou no Portal Web:

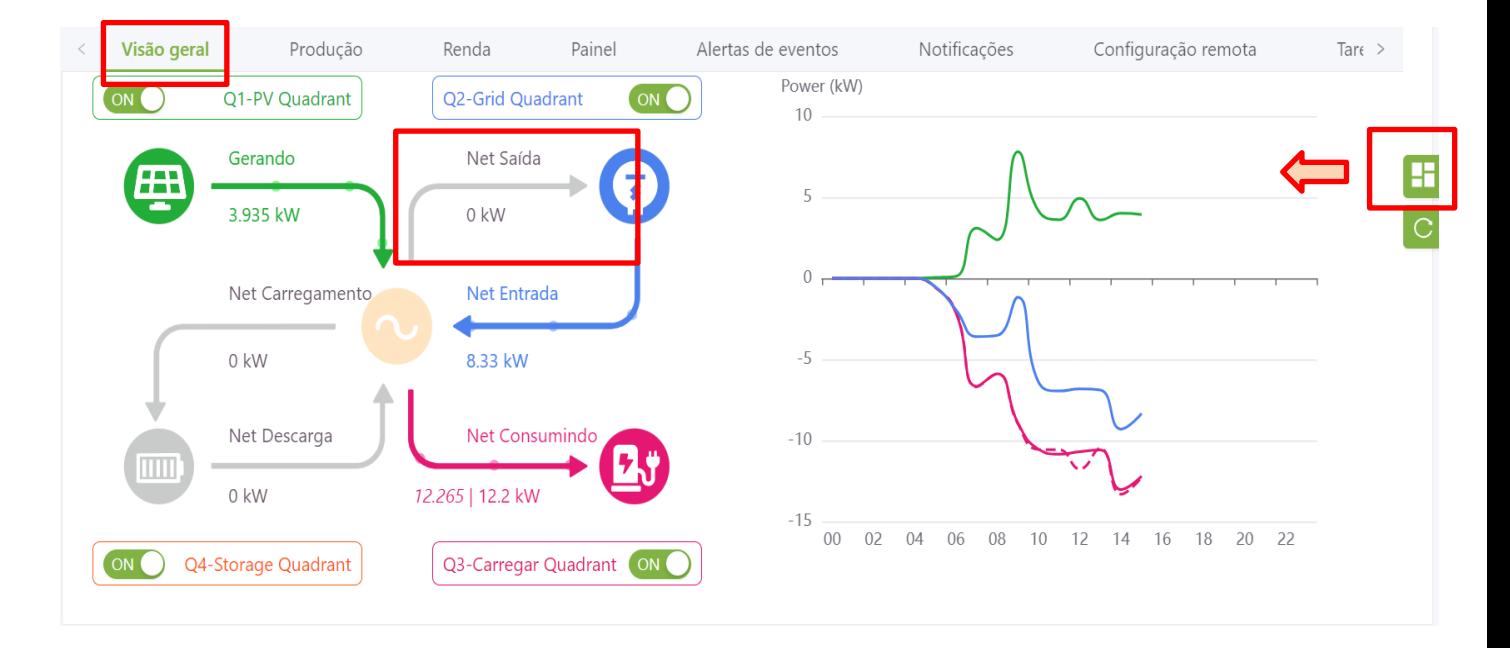

É importante ressaltar que a função Zero-Grid não funciona como um impedimento de injeção de energia absoluto. A comunicação dos equipamentos (medidor-Inversor) não é completamente instantânea e, o pequeno delay pode causar resquícios de injeção de potência.

Porém esse comportamento é comum para os equipamentos eletrônicos e, os valores de injeção são quase imperceptíveis em relação à potência do sistema.

#### **Observação**

• O WiFi dongle precisa estar atualizado para a versão mais recente: Para a Geração 1 precisa ser atualizado para V1.0008 ou superior. Para a Geração 2 precisa ser atualizado para V2.0017 ou superior.

Contato pós-venda:

+55 11 3003-7288